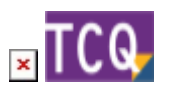

## **FAQs - Preguntas frecuentes**

## **TCQ no muestra correctamente caracteres acentuados y aparecen errores al intentar imprimir listados**

Si en TCQ los caracteres acentuados no se muestran correctamente, aparecen errores al intentar imprimir listados y el programa, en general, no funciona con normalidad, puede ser consecuencia de una opción que Windows 10 puede tener activada de forma predeterminada.

Siga estas instrucciones para desactivar esta opción de Windows 10 que interfiere con TCQ:

- 1. Abra el **Panel de control** de Windows. (No la nueva configuración, el panel de control clásico).
- 2. Haga clic en el icono **Región**.
- 3. En la ventana que aparecerá, seleccione la pestaña **Administrativo**.
- 4. En el recuadro **Idioma para programas no Unicode** haga clic en el botón **Cambiar configuración regional del sistema**.
- 5. En el desplegable **Configuración regional del sistema actual** seleccione castellano o catalán.
- 6. Desmarque la casilla **Versión beta: Use UTF-8 Unicode para la compatibilidad de idioma en todo el mundo**.
- 7. Vaya haciendo clic en el botón **Aceptar** hasta cerrar todos las ventanas abiertas.

## **Otras preguntas frecuentes**

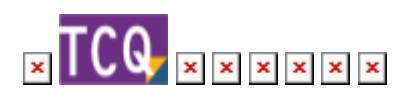

From: <http://wiki.itec.cat/>- **Wiki** Permanent link: **<http://wiki.itec.cat/doku.php?id=faqs-preguntas-frecuentes:tcq-no-muestra-correctamente-caracteres-acentuados-problemas-impresion&rev=1622477086>** Last update: **2021/05/31 16:04**